# <span id="page-0-0"></span>**Dell™ ST2220T**顯示器使用指南

[關於您的顯示器](file:///C:/data/Monitors/ST2220T/ct/ug/about.htm) [安裝顯示器](file:///C:/data/Monitors/ST2220T/ct/ug/setup.htm) [操作顯示器](file:///C:/data/Monitors/ST2220T/ct/ug/operate.htm) [疑難排解](file:///C:/data/Monitors/ST2220T/ct/ug/solve.htm)  [附錄](file:///C:/data/Monitors/ST2220T/ct/ug/appendx.htm)

# 注意、通知與小心訊息

■ 注意: 指出可幫助您更妥善使用電腦的重要資訊之注意事項。

● 通知: 指出潛在硬體損害或資料遺失問題,並告訴您如何避免產生此問題的通知事項。

#### ▲ 小心: 小心是指可能造成財產損失、人身傷害或死亡等意外事項。

# 此文件中的資訊如有變更,恕不另行通知。 **© 2010 Dell Inc.**保留所有權利

嚴格禁止在未獲得Dell Inc.書面同意的情況下以任何方式重製任何部分。

此文件中使用的商標: *DELL* 與 *DELL* 標誌皆為Dell Inc的商標;Microsoff 與 Windows 則為Microsoft Corporation在美國與/或其他國家的註冊商標;*ENERGY STAR*為美國環境保護局 (U.S. Environmental<br>Protection Agency) 的註冊商標。 身為ENERGY STAR的夥伴之一Dell Inc.保證此產品符合ENERGY STAR在能源使用效

此文件可能會使用其他商標與商品名稱¡A參照聲稱的標誌與名稱或其產品的實體。 Dell Inc.放棄除了其商標與商品名稱以外的任何商標與商品名稱的所有利益。

#### **ST2220Tc** 機型

**2010** 年 **9** 月 **Rev. A00**

<span id="page-1-0"></span>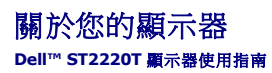

[包裝內容](#page-1-1) [產品功能特色](#page-2-0)

- [認識各部位與控制裝置](#page-2-1)
- [顯示器規格](#page-4-0)
- $\frac{1}{2}$  通用序列埠 (USB) 介面
- [隨插即用相容性](#page-7-0)
- [維護指南](#page-10-0)

# <span id="page-1-1"></span>包裝內容

您的顯示器包裝中含有下列物件。請確定包裝中含有下列所有物件。若有缺少任何物件,請與 [Dell](file:///C:/data/Monitors/ST2220T/ct/ug/appendx.htm#Contacting%20Dell2) 聯絡。

# l 配備底座的顯示器 DOLL l 電源線 l 音源線 l VGA 連接線 l DVI 連接線 (選配)

#### 注意:某些物件可能為選購配件,因此不會隨您的顯示器提供。某些功能或媒體可能無法在某些國家使用。

<span id="page-2-2"></span>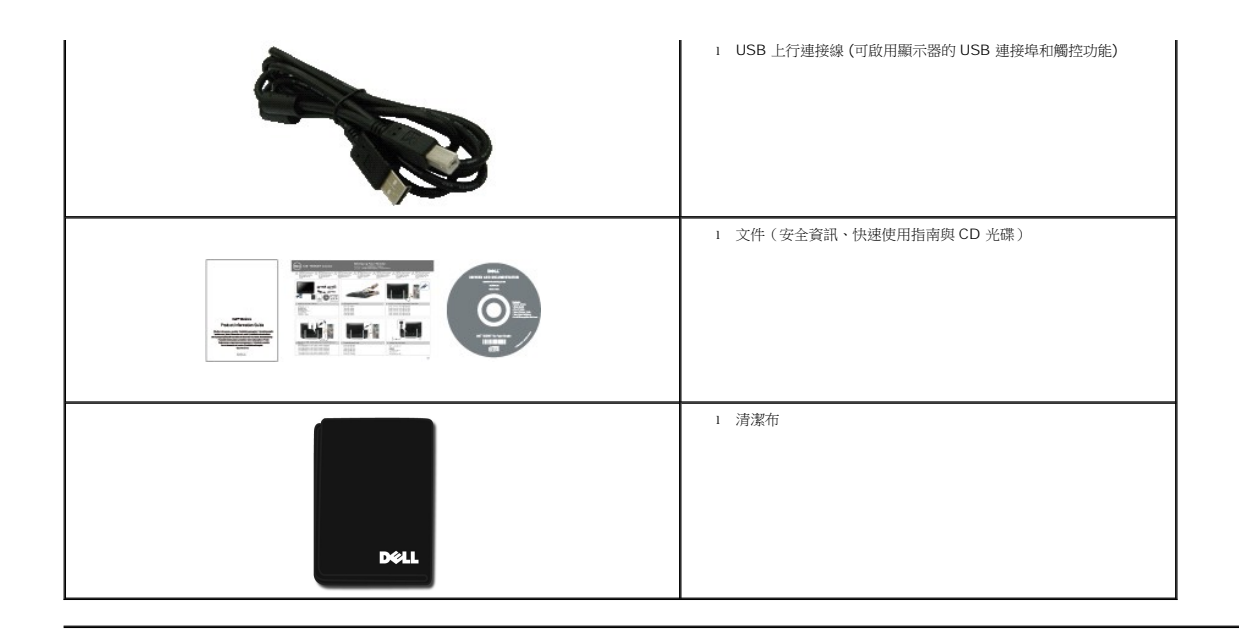

# <span id="page-2-0"></span>產品功能特色

**ST2220T** 顯示器配備了一個主動式的矩陣、薄膜式電晶體(TFT)的液晶顯示器(LCD)。此顯示器的功能特色包括:

- 對角線為 21.5 英吋 (546.8 mm)。
- 1920 X 1080 解析度,並且支援較低解析度的全螢幕顯示功能。
- 具觸控功能,可偵測您的手指或任何接近螢幕的指標裝置。
- 可調整傾斜度。
- 若您的系統支援隨插即用標準,便可以隨插即用。
- 螢幕顯示(OSD)調整功能表,可讓您輕鬆設定各項設定值以及將畫面最佳化。
- 軟體及說明文件媒體,內含資訊檔 (INF)、影像色彩調配檔 (ICM),以及產品說明文件。
- 符合ENERGY STAR標準的省電功能。
- 安全鎖槽。
- 2 x 2 瓦內建喇叭。

# <span id="page-2-1"></span>認識各部位與控制裝置

#### 前面外觀

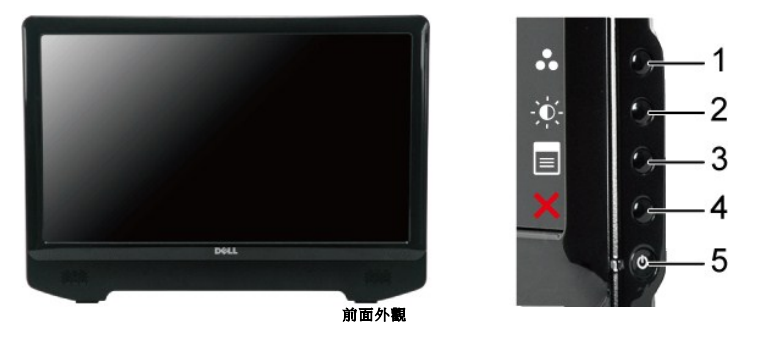

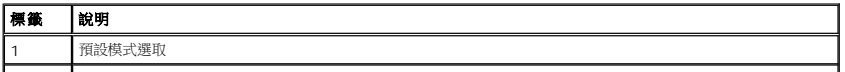

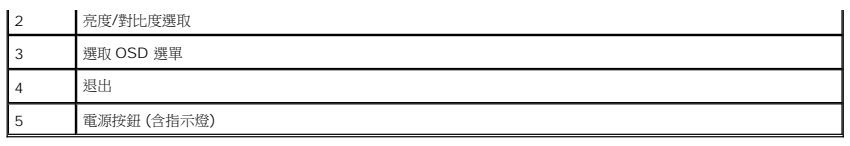

背面外觀

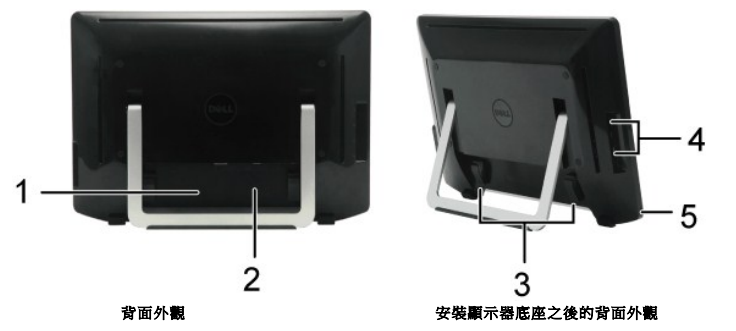

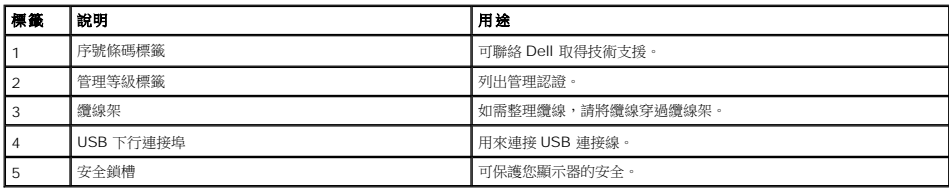

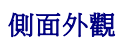

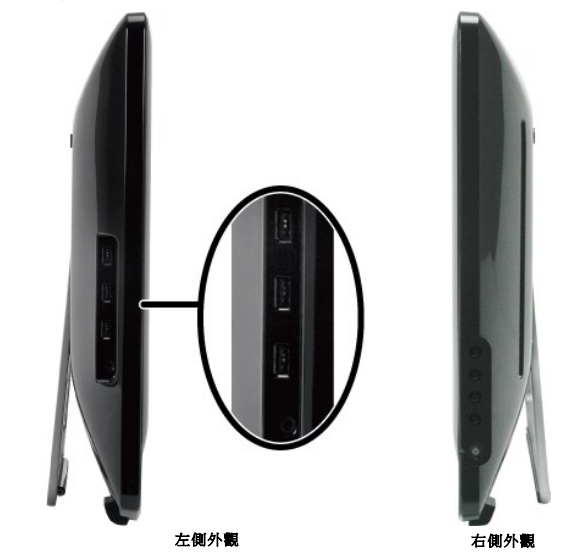

下面外觀

<span id="page-4-1"></span>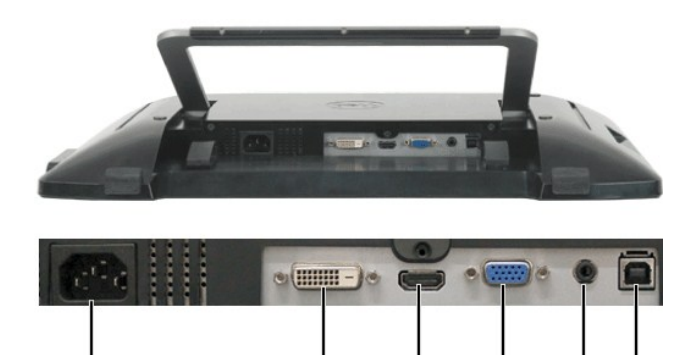

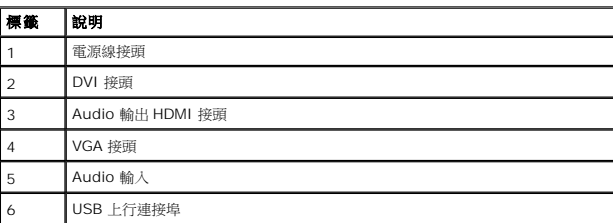

下面外觀

2

3

5

6

4

# <span id="page-4-0"></span>顯示器規格

1

以下的規格可提供與顯示器的各種管理模式¡A以及各種接頭的針腳定義有關的資訊。

#### 電源管理模式

若您的個人電腦上有安裝符合VESA DPMS規格的顯示卡或軟體,此顯示器便會在非使用期間自動降低耗電。也就是所謂的省電模式。若電腦偵測到來自鍵盤、滑鼠或其他輸入裝置的輸入訊 號,顯示器便會自動恢復正常運作。<br>下表列出了自動省電功能的耗電量與訊號指示:

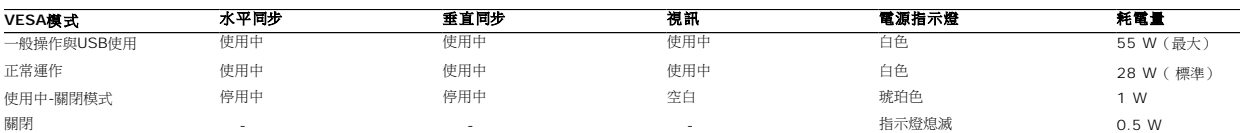

**Dell ST2220T** 

**MESSAGE** 

**QUILED** 

There is no signal coming from your comp Press any key on the keyboard or mouse To change to another input source press t

注意:OSD在「正常運作」模式中作用。在「使用中-關閉」模式中按下選單鍵時將會出現下列訊息。

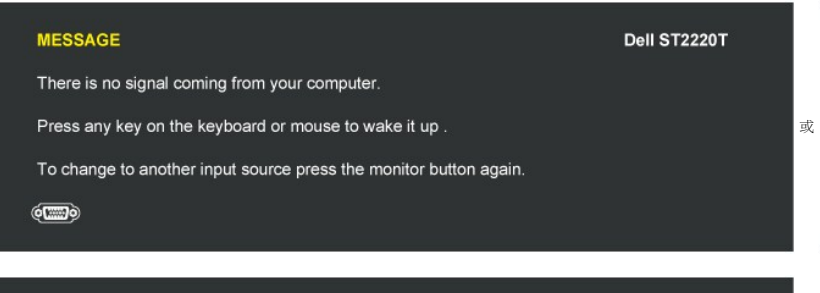

#### **MESSAGE**

There is no signal coming from your computer.

Press any key on the keyboard or mouse to wake it up.

To change to another input source press the monitor button again.

# $\equiv$

請啟動電腦及 "叫醒" 顯示器以進入 [OSD](file:///C:/data/Monitors/ST2220T/ct/ug/operate.htm#Accessing%20the%20Menu%20System)。

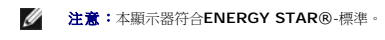

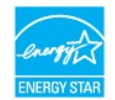

只有在拔下變壓器的主電源連接線時才能使顯示器達到在關閉(OFF)模式時零耗電量的目標。

#### 針腳定義

# **VGA** 接頭

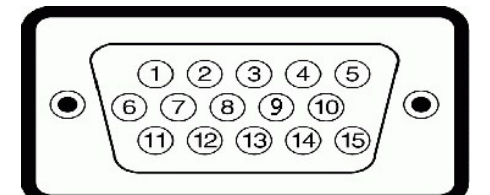

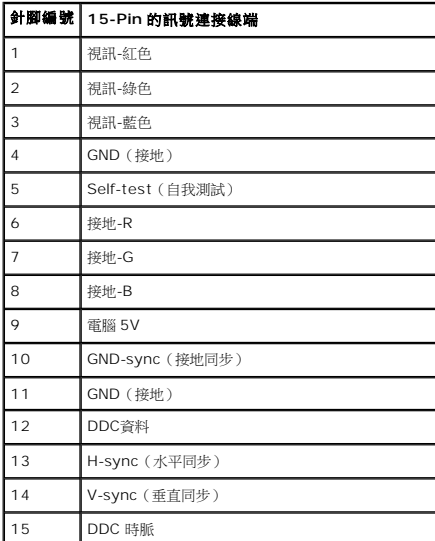

#### **DVI** 接頭

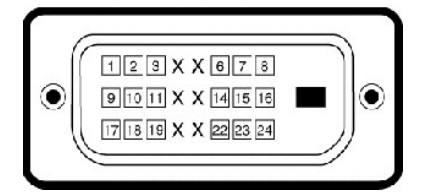

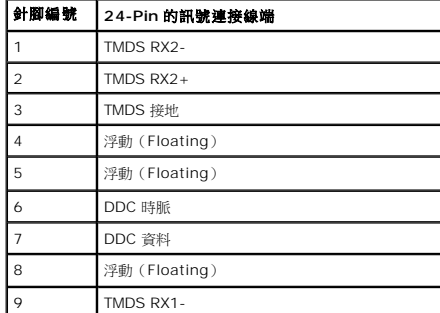

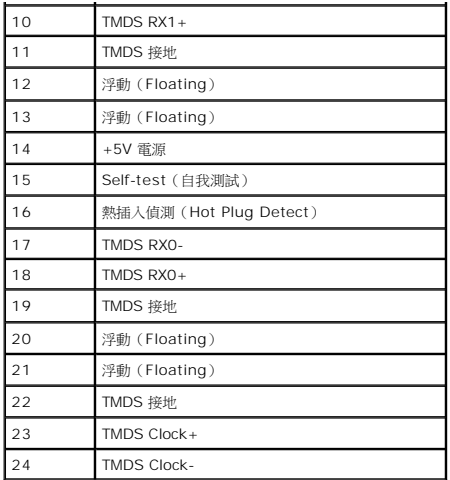

#### **HDMI**接頭

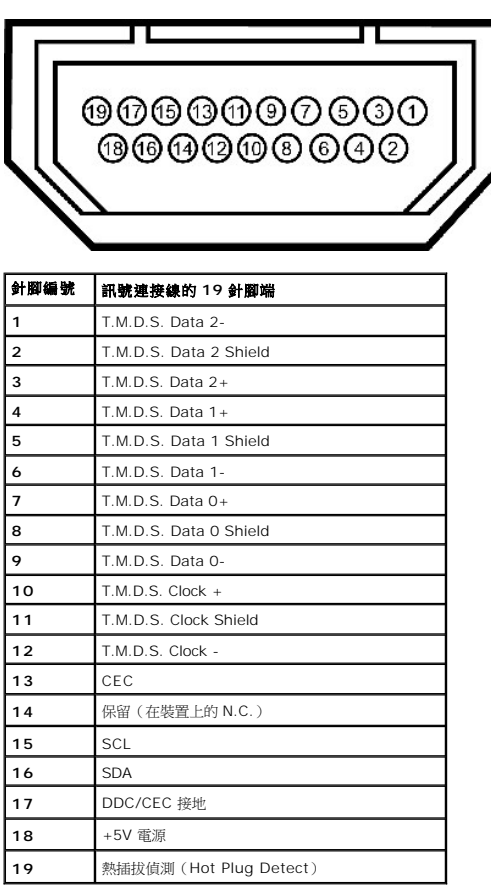

# <span id="page-6-0"></span>通用序列埠(**USB**)介面

此部分將提供您顯示器左側可用的USB連接埠相關資訊。

# 注意:此顯示器支援高速認證的 **USB 2.0** 介面。

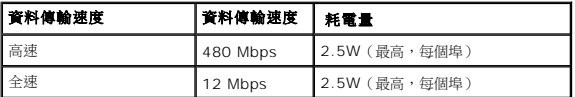

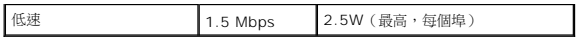

# **USB** 上行接頭

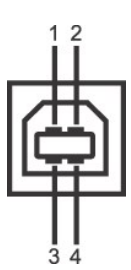

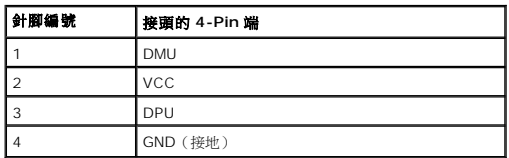

#### **USB** 下行接頭

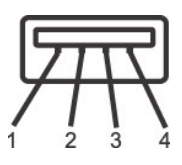

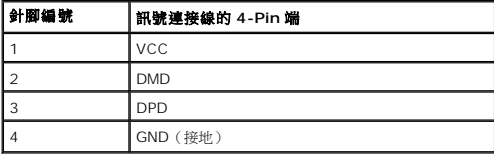

#### **USB** 連接埠

- 
- l 1 個上行連接埠(位於底部) l 3 個下載位元流資料處理接頭 ( 位於側面 )

#### 注意:**USB 2.0** 功能需電腦具有 **USB 2.0** 相容性 才可以使用。

```
<mark>必</mark> 注意:顯示器的 USB 介面只有在顯示器電源開啟時或在省電模式中才能使用。關閉並重新開啟顯示器會重置其 USB 界面,以連接的周邊設備可能需花費幾秒鐘來恢復正常<sub>到</sub>
```
# <span id="page-7-0"></span>隨插即用相容性

您可以將此顯示器安裝在任何有隨插即用相容性的系統中。本顯示器會使用顯示器資料通道(Display Data Channel,DDC)通訊協定自動提供其延伸顯示識別資料<br>(Extended Display Identification Data,自由)給系統,因此系統便能夠自行設定並將顯示器設定值最佳化。大部分的顯示器安裝作業都是自動執行的;但是您可以自<br>行選擇不同的設定值。關於變更顯示器設定值的詳細資訊,請參見<u>[操作顯示器](file:///C:/data/Monitors/ST2220T/ct/ug/operate.htm)</u>。

# 顯示器規格

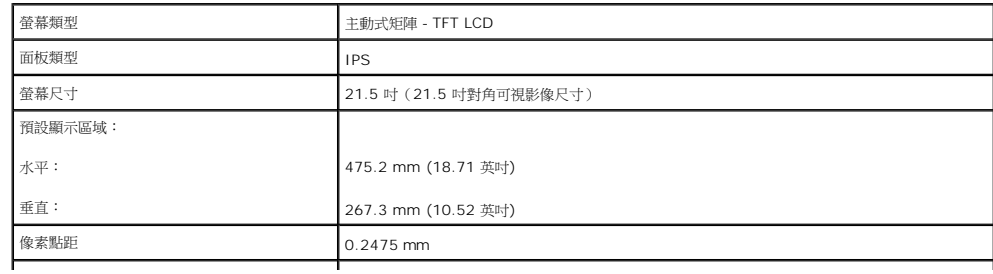

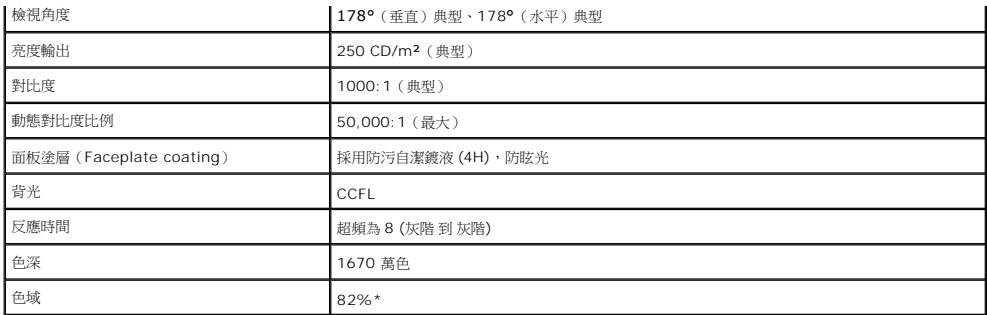

\* ST2220T 色域(典型)以 CIE1976(82%)和 CIE1931(72%)測試標準為基礎。

#### 觸控式螢幕規格

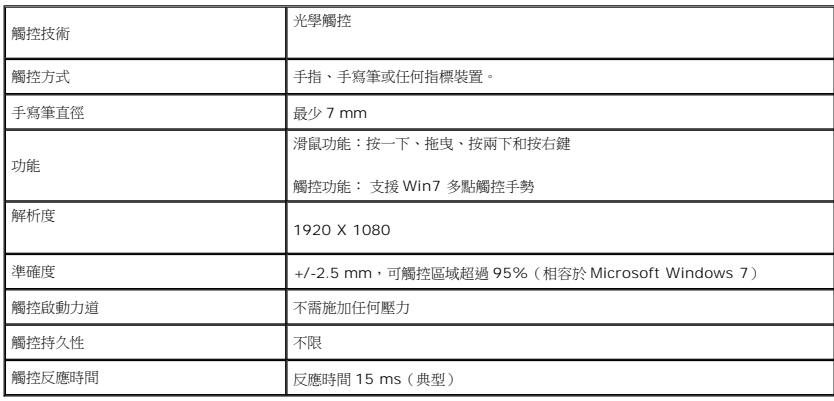

# 觸控螢幕系統相容性

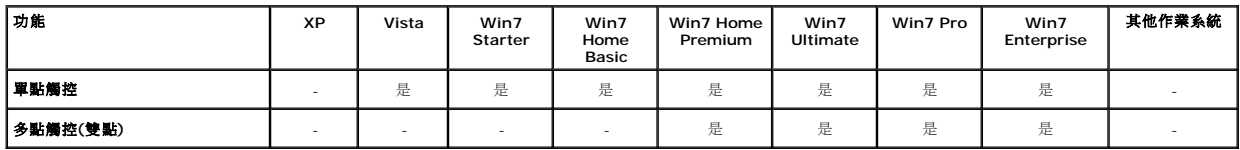

**注意:**<br>1 支援原生 Win7 多點觸控 (隨福即用)。<br>1 在 Vista 中支援單點觸控 (滑鼠動作)。(需安裝觸控螢幕驅動程式・請自光碟取得 Vista 版觸控螢幕驅動程式)<br>1 僅支援 Windows Vista 和 Windows 7 作業系統。<br>1 · 每安將 USB 線插入 USB 連接埠後,Win7 作業系統隨即會自動安裝觸控螢幕驅動程式。<br>1 · 妈母顯示器設為延伸顯示器。<br>1 · 姆公啟用子顯示器。<br>2. 進人「

# 解析度規格

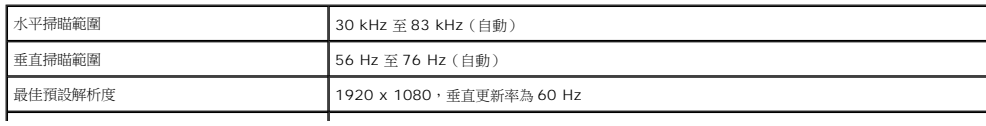

# 視訊支援模式

**視訊顯示能力(DVI 播放) 480i/480p/576i/576p/720p/1080i/1080p(支援 HDCP)** 

 $\mathbf{I}$ 

# 預設顯示模式

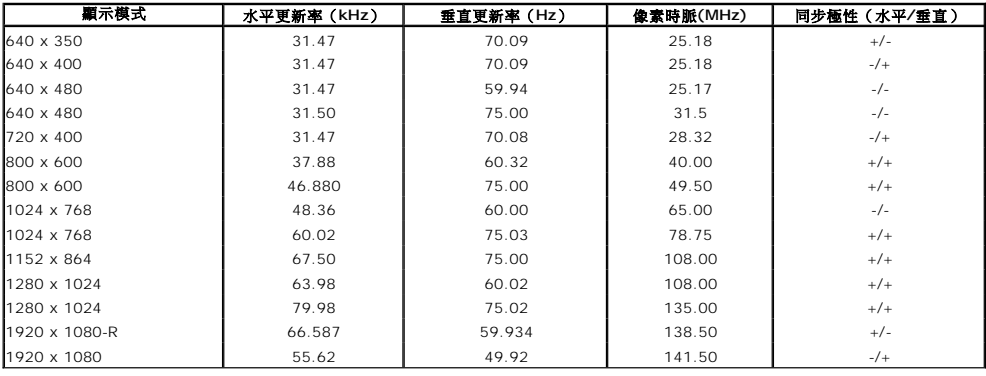

# 電氣規格

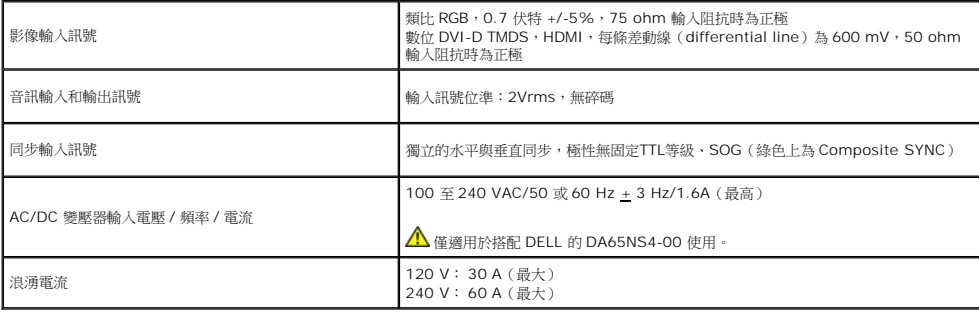

# 實體特性

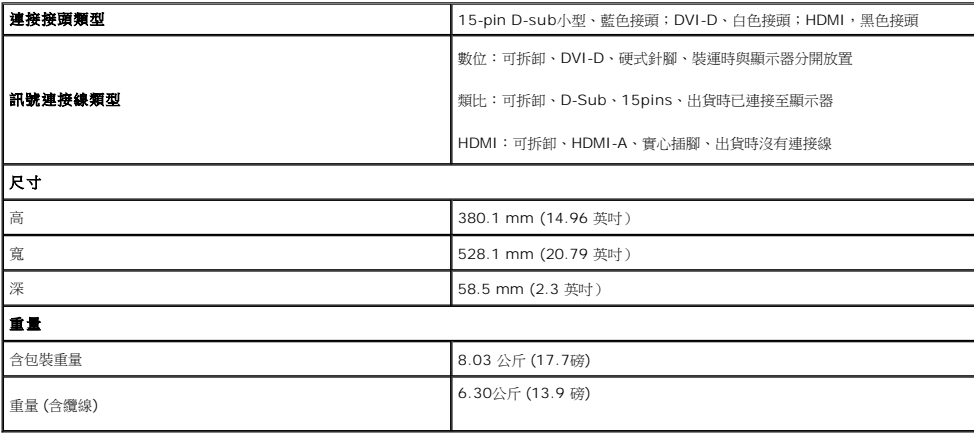

# 環境特性

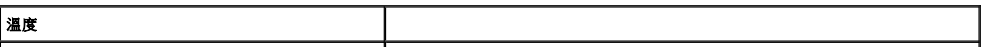

<span id="page-10-1"></span>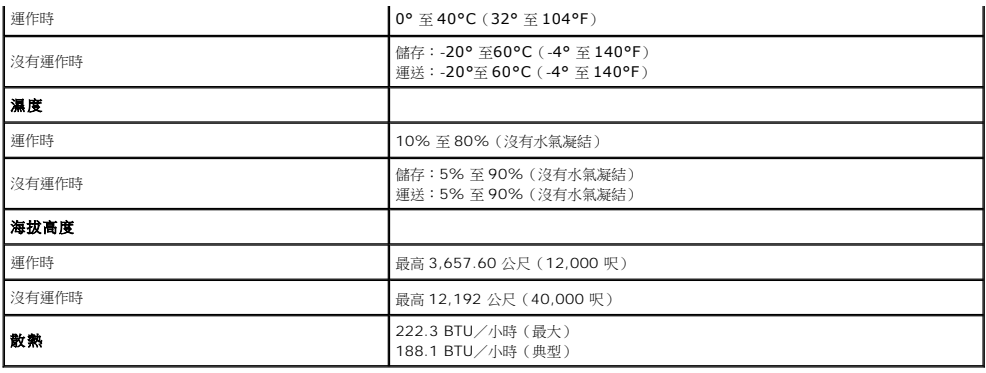

# <span id="page-10-0"></span>維護指南

#### 清潔您的顯示器

#### <mark>/▲</mark> 小心:請在清潔顯示器之前先仔細閱讀並依照<mark>[安全指示](file:///C:/data/Monitors/ST2220T/ct/ug/appendx.htm#Safety%20Information)</mark>中的說明來清潔顯示器。

#### ▲ 小心:清潔顧示器之前,請先將顧示器電源線從電源插座上拔下。

請依照以下列出的指示拆開包裝、清潔或拿取顯示器:

l 若要清潔觸控式螢幕,請使用隨附的乾淨軟質布。請勿使用含苯、稀釋劑、阿摩尼亞或有腐蝕作用的清潔劑或壓縮空氣清潔。請避免擦拭顯示器上方的角落,因為這些位置裝有光學元<br> 件。

- 
- 
- ı 請使用稍微沾濕、溫熱的軟布來清潔顯示器。請避免使用任何類型的清潔劑,因為某些清潔劑會在顯示器上留下一層乳狀薄膜。<br>ı 請小心搬運顯示器,深色的顯示器比淺色的頭示器更容易因刮傷而產生白色刮痕。<br>ı 為了維持顯示器的最佳影像品質,請使用會動態變化的螢幕保護程式,並在不使用時將顯示器關機。

# <span id="page-11-0"></span>附錄

#### **Dell™ ST2220T**顯示器使用指南

```
\bullet安全指示
FCC公告(僅適用於美國)與其他管理資訊
```
● 與Dell[聯絡](#page-11-3)

# <span id="page-11-1"></span>小心: 安全指示

#### 小心: 執行本說明文件中未指定的空製作業、調整方式或程序,可能會使您暴露在觸電、電氣傷害與**/**或機械傷害的危險中。

關於安全指示的資訊,請參見顯示器隨附的安全資訊。

# <span id="page-11-2"></span>**FCC**公告(僅適用於美國)與其他管理資訊

關於FCC公告與其他管理資訊,請參見 **[www.dell.com/regulatory\\_compliance](http://www.dell.com/regulatory_compliance)** 網站上的標準資訊。

# <span id="page-11-3"></span>與**Dell**聯絡

美國的客戶請撥打**800-WWW-DELL**(**800-999-3355**)。

**《 注意:** 若您無法上網,您可以在發票、裝箱明細表、帳單或Dell產品目錄上找到聯絡資訊。

**Dell**提供了數種線上與電話支援及服務選項。 使用功能隨著國家與產品而異,有些服務在您的區域中可能沒有提供。 關於銷售、技術支援或客戶服務的問題,請洽詢**Dell**:

#### 1. 請造訪**[support.dell.com](http://support.dell.com/)**。

- 2. 請在頁面底部的**選擇國家/地區**下拉式選單中確認您的國家或地區。
- 3. 按一下頁面左側的**聯絡我們**。
- 4. 視需要選擇適當的服務或支援的連結。
- 5. 選擇您方便與Dell聯絡的方式。

<span id="page-12-0"></span>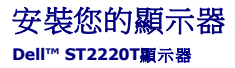

# 若您有**Dell™**桌上型或**Dell™**可攜式電腦,且有網際網路存取能力

1. 請至 [http://support.dell.com](http://support.dell.com/), 輸入您的 服務標籤,然後下載最新的顯示卡驅動程式。

2. 為您的顯示配接卡安裝驅動程式之後,請再嘗試一次將解析度設定為**1920 X 1080**。

**△注意:** 若您無法將解析度設定為1920 X 1080,請與Dell™聯絡以取得與支援這些解析度的顯示配接卡有關的資訊。

<span id="page-13-0"></span>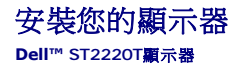

# 若您是使用非**Dell™**桌上型電腦、可攜式電腦或顯示卡

1. 請在桌面上按一下右鍵,然後按一下**內容**。

- 2. 選擇**設 定值**標籤。
- 3. 選擇進階。
- 4. 從視窗最上面的說明中辨識出您的顯示控制器提供廠商(例如NVIDIA、ATI或Intel等等)。
- 5. 請參見顯示卡提供廠商網站以取得更新驅動程式(例如 [http://www.ATI.com](http://www.ati.com/) 或 [http://www.NVIDIA.com](http://www.nvidia.com/))。
- 6. 為您的顯示配接卡安裝驅動程式之後,請再嘗試一次將解析度設定為**1920 X 1080**。

注意**:** 若您無法將解析度設定為1920 X 1080,請與您電腦的製造商聯絡,或考慮購買支援1920 X 1080影像解析度的顯示配接卡。

# <span id="page-14-0"></span>操作顯示器 **Dell™ ST2220T** 顯示器使用手冊

#### [開啟顯示器電源](#page-14-1)

- [使用前面板](#page-14-2) OSD 控制項
- **使用螢幕顯示 (OSD) 選單**
- [設定最大解析度](#page-22-0)
- [根據所需的使用位置設定顯示器](#page-22-1)
- [使用觸控式螢幕](#page-22-2)

# <span id="page-14-1"></span>開啟顯示器電源

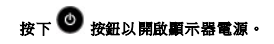

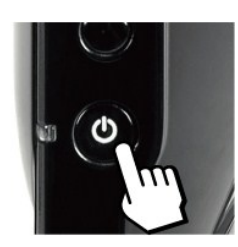

# <span id="page-14-2"></span>使用前面板 **OSD** 控制項

使用顯示器側面的按鈕調整影像設定。

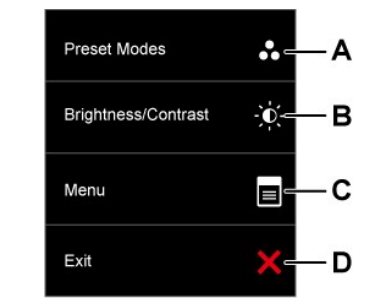

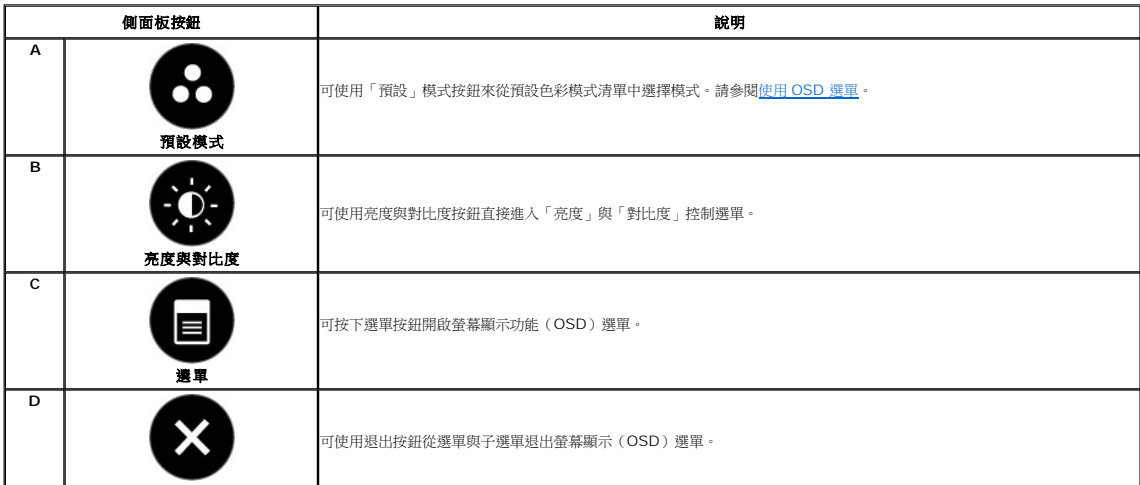

#### <span id="page-15-0"></span>前面板按鈕

使用<mark>[使用按鈕](file:///C:/data/Monitors/ST2220T/ct/ug/about.htm#Front%20View)</u>調整影像設定值,這些按鈕位於顯示器側面。</mark>

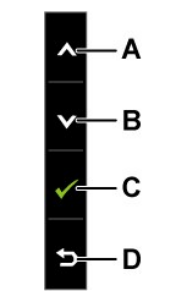

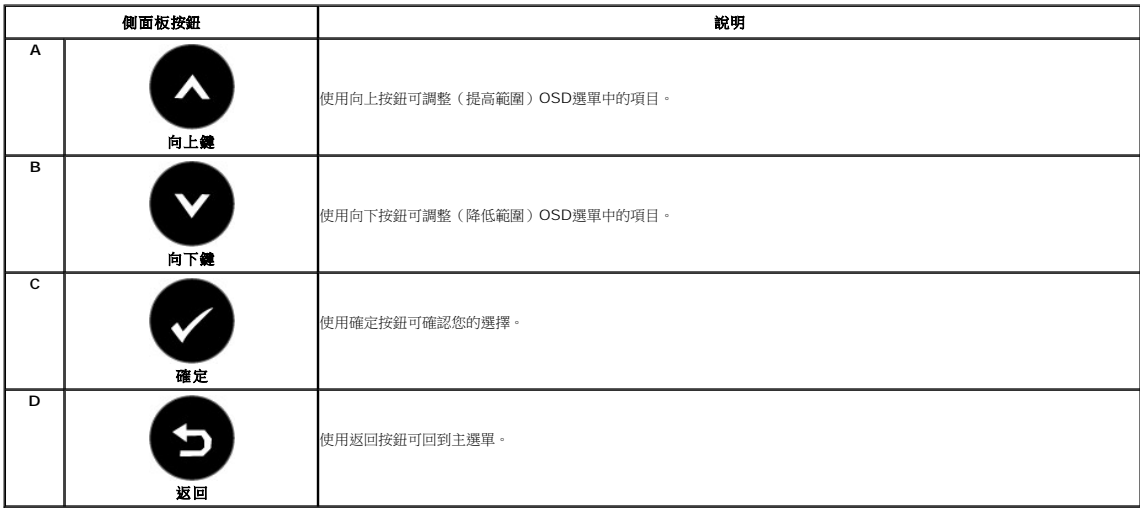

I

# <span id="page-15-1"></span>使用螢幕顯示(**OSD**)選單

# 存取選單系統

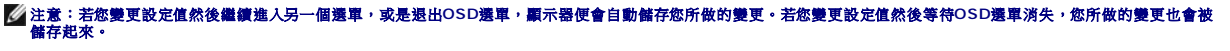

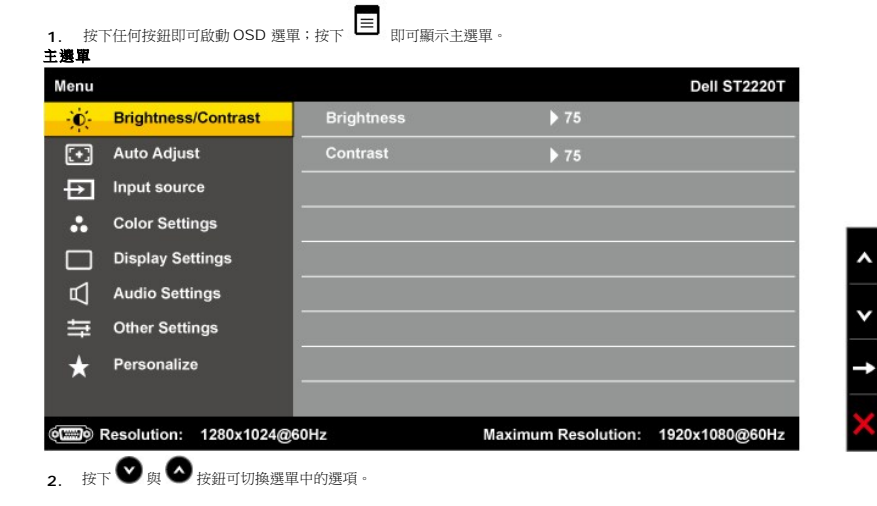

- 3. 若要選擇選單上反白的項目,請再按下→.
- 4. 按下 ♥ 與 ♥ 按鈕選擇想要的參數。
- **5.** 按下 ┓按鈕進入捲軸,然後使用 ◙ 或 ◙ 按鈕依照選單上的指示變更設定。
- 6. 選擇 → 取消目前的設定值並回到上一層選單,或是選擇 → 接受設定值並回到上一層選單。

下表為所有OSD選單選項與其功能的清單。

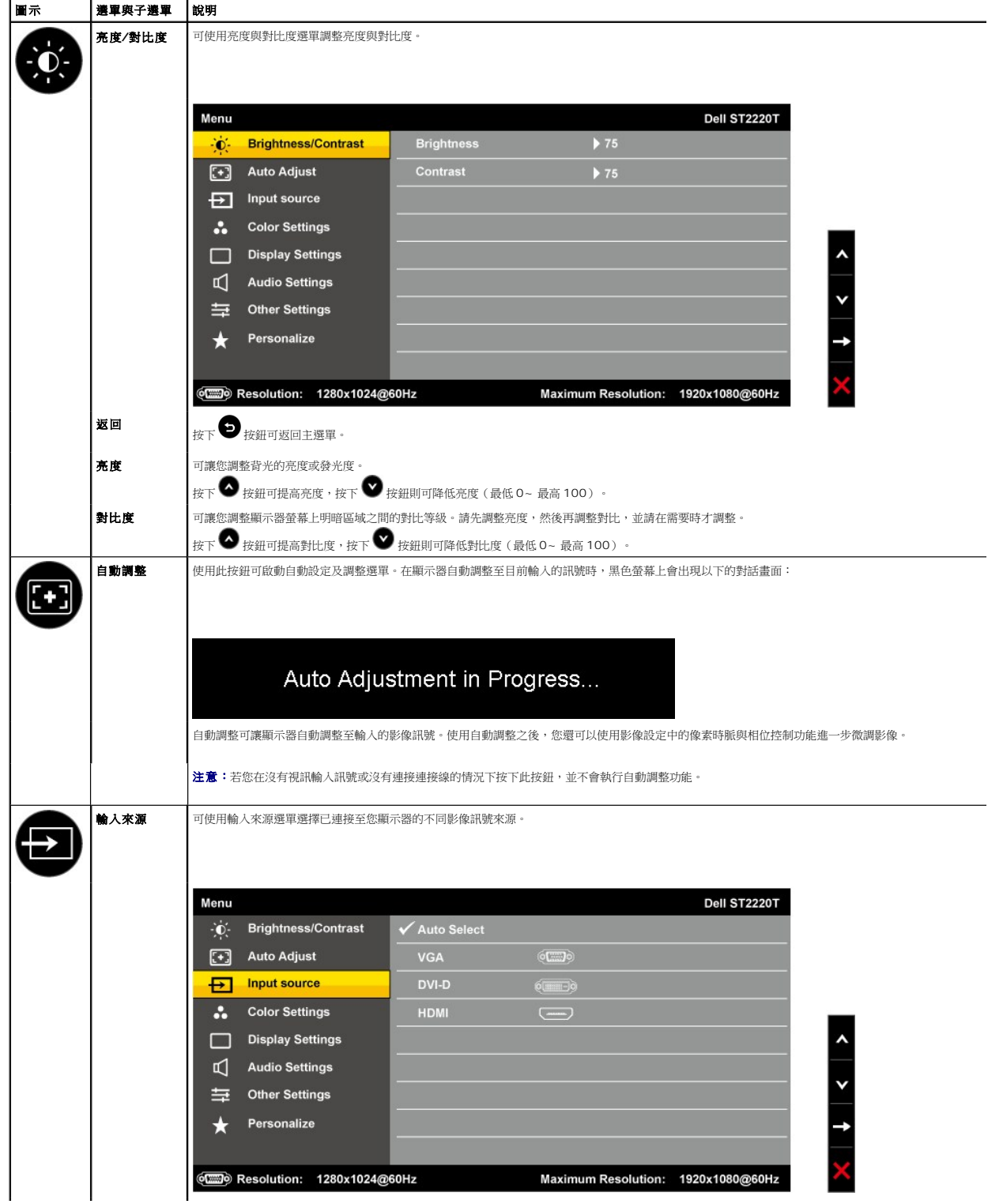

<span id="page-17-0"></span>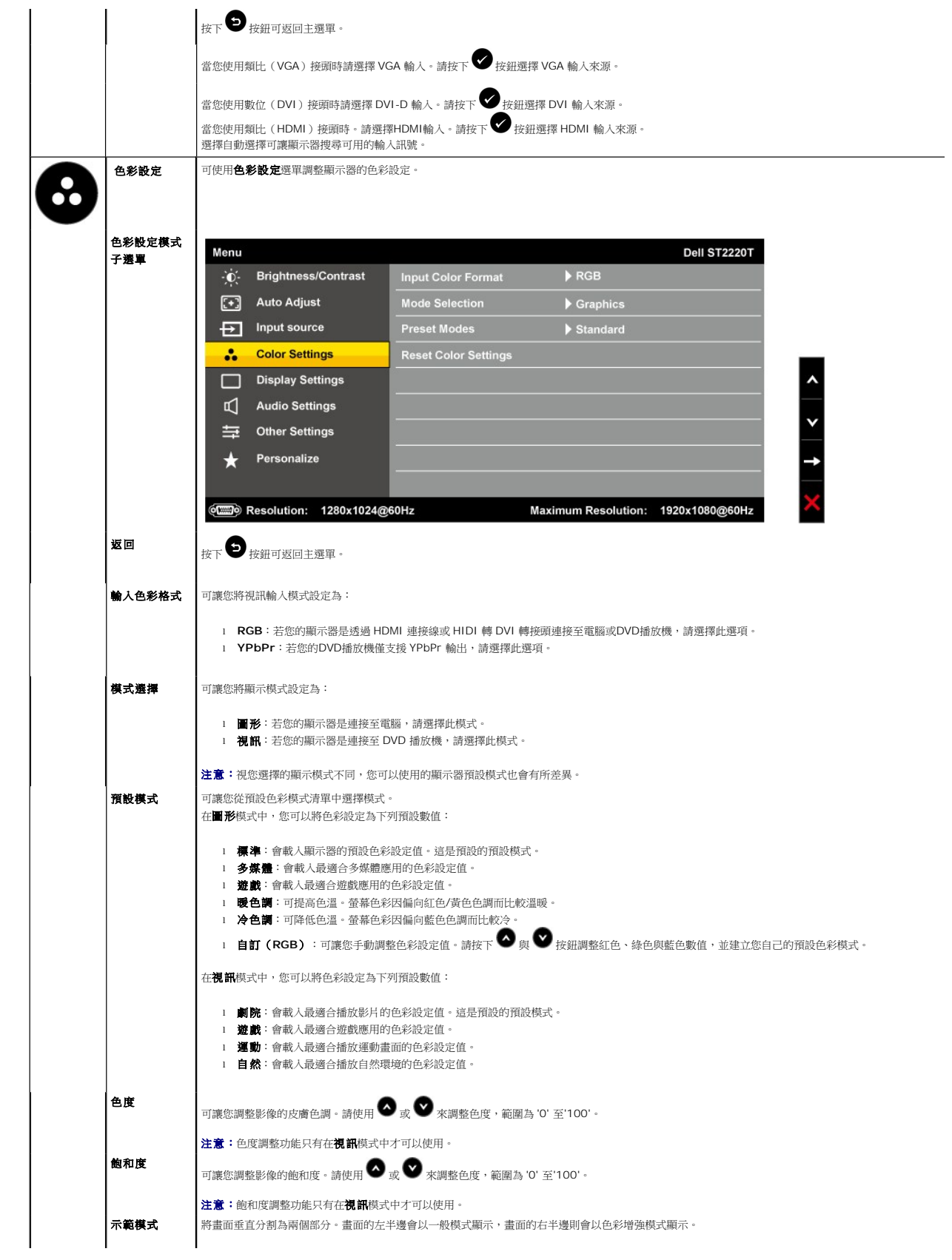

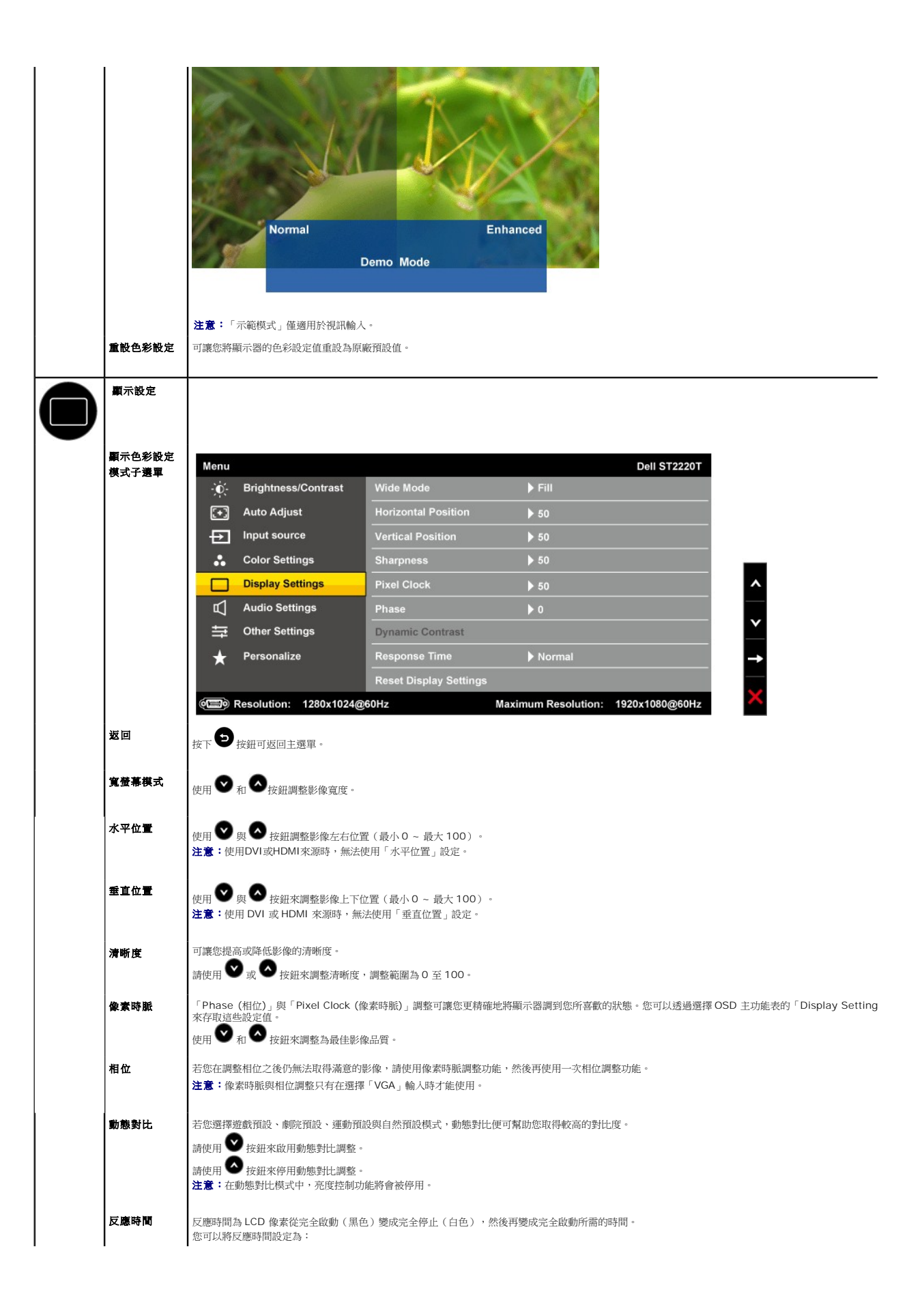

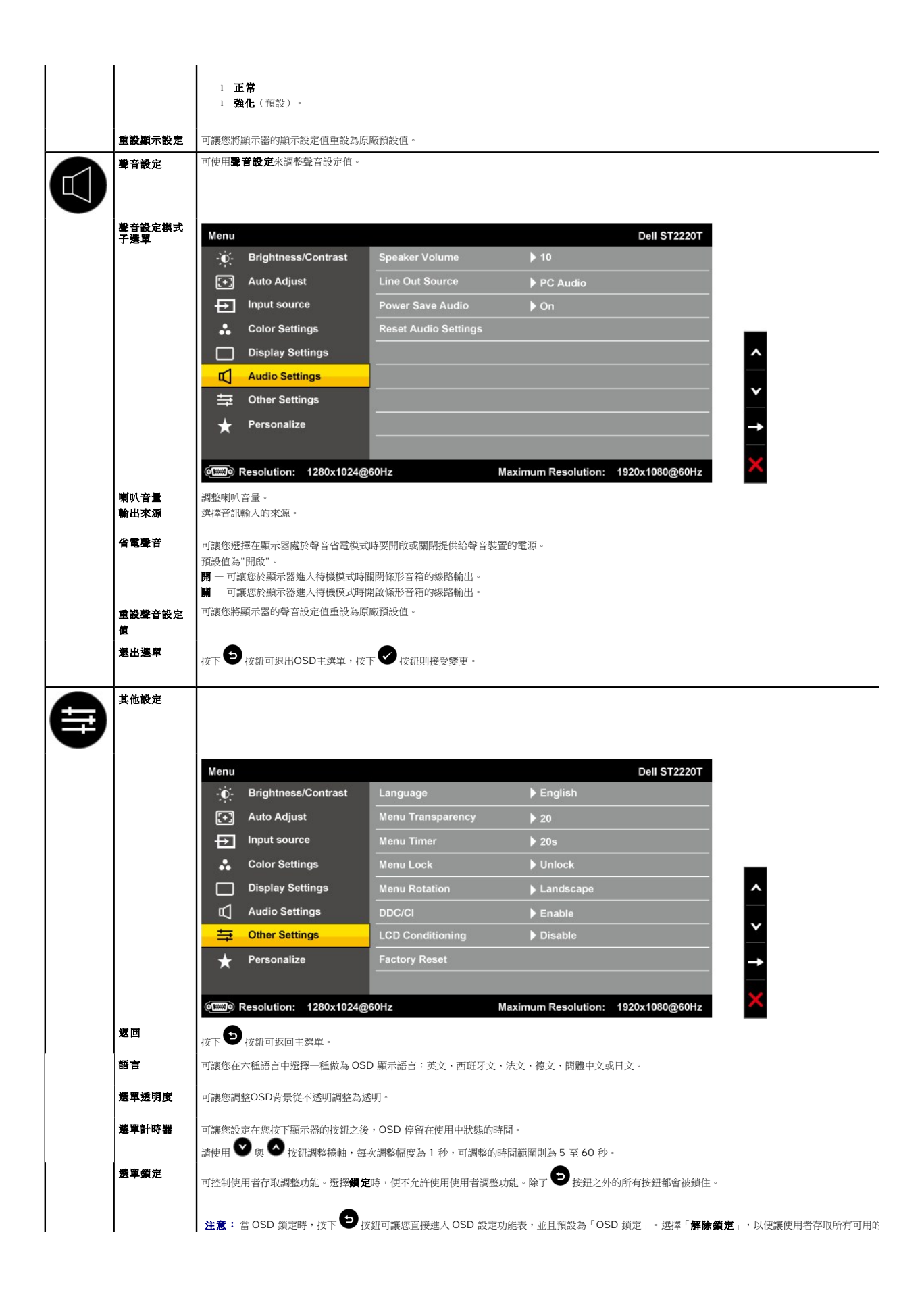

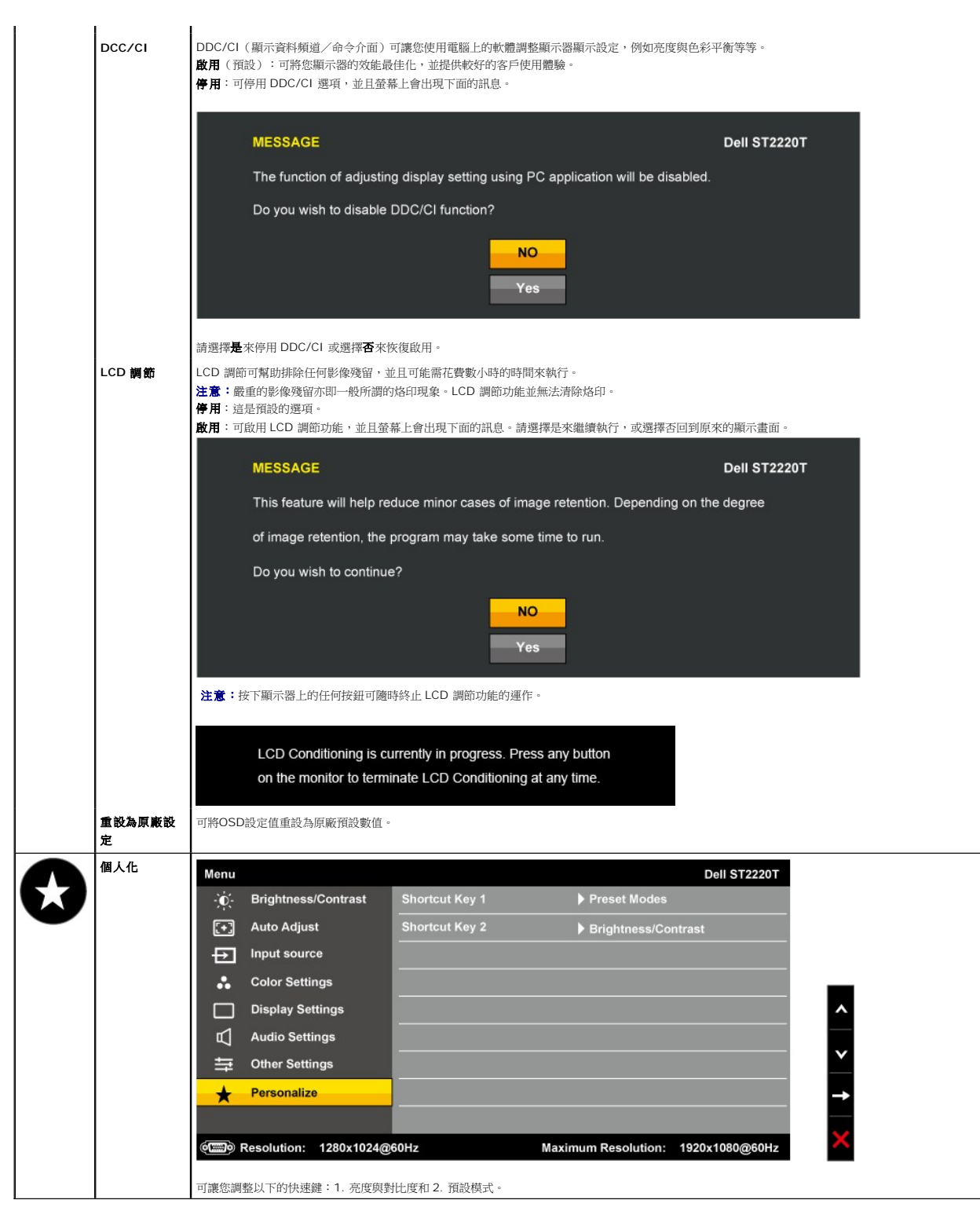

#### **OSD** 警告訊息

螢幕上可能出現下列其中一個警告訊息指出顯示器已超出同步範圍。

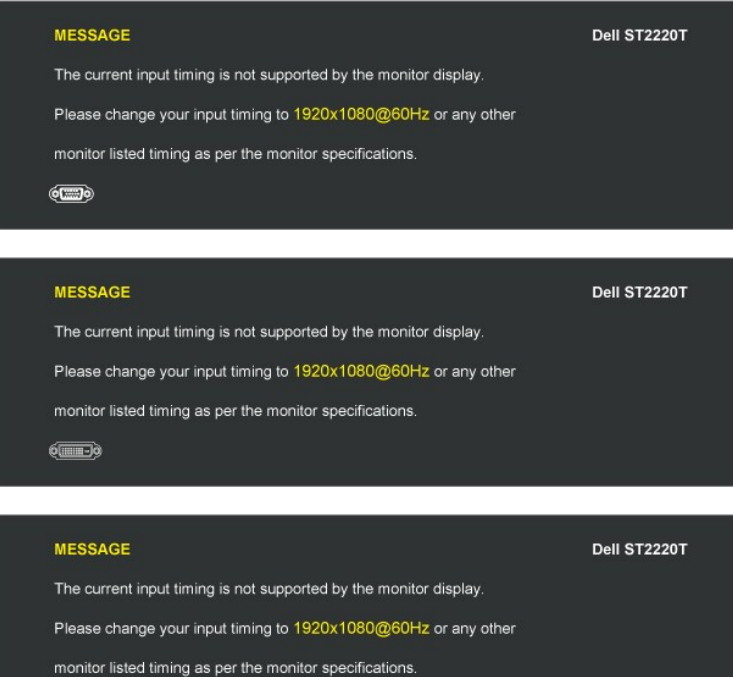

這表示顯示器無法與從電腦接收到的訊號同步化。這可能是因為顯示器使用的訊號頻率太高或太低。請參見<u>規格</u>取得此顯示器支援的水平與垂直頻率範圍。建議模式為<br>1920 X 1080 @ 60Hz。

當顯示器進入省電模式時,會出現下列其中一個訊息:

 $\equiv$ 

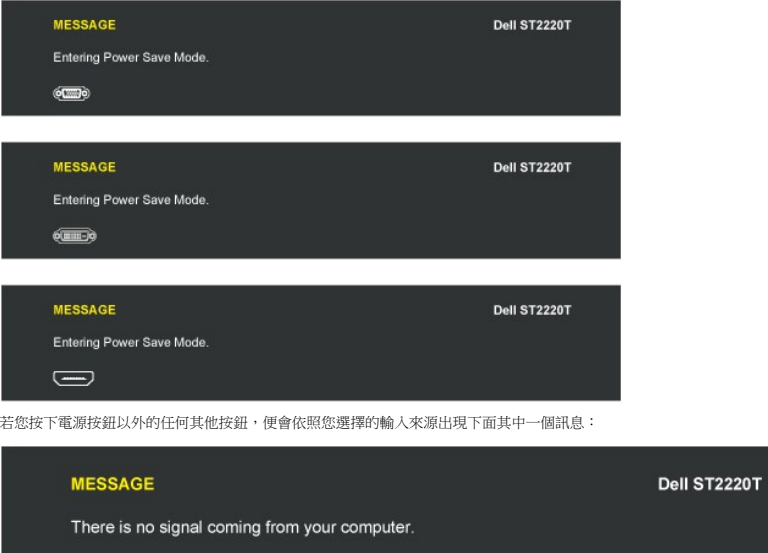

Press any key on the keyboard or mouse to wake it up.

To change to another input source press the monitor button again.

 $\circled{=}$ 

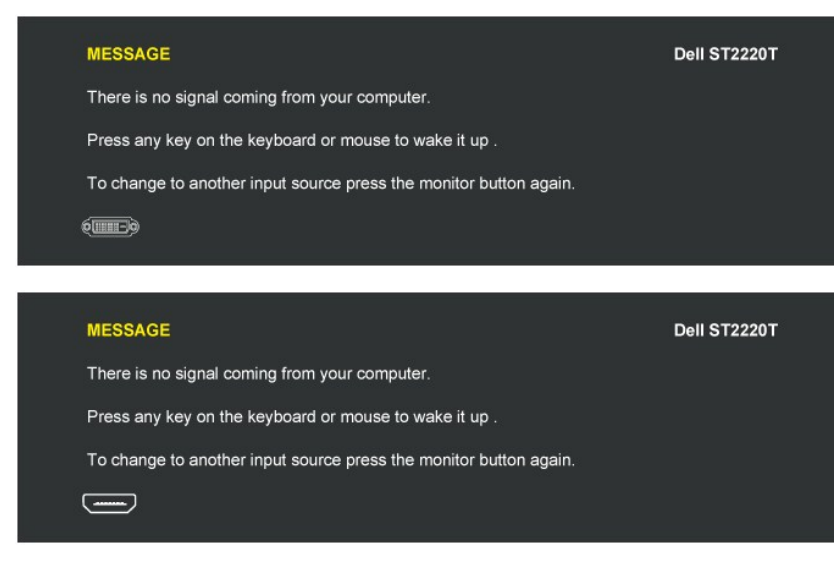

請參見<u>解決問題</u>以取得更多資訊。

# <span id="page-22-0"></span>設定最大解析度

若要為顯示器設定最大解析度:

- 1. 請在桌面上按一下右鍵並選擇內容。
- 2. 選擇**設 定值**標籤。<br>3. 將螢幕解析度設定為 1920 x 1080。
- 4. 按一下確定。
- 

若您沒有看到 1920 X 1080 選項,您可能必須更新顯示卡驅動程式。請依照您電腦狀況完成下列其中一項程序:

l 若您有 Dell 桌上型或可攜式電腦:

- **○** 請至 <u>[support.dell.com](http://support.dell.com/)</u>,輸入您的服務標籤,然後下載最新的顯示卡驅動程式。<br>1 若您是使用非 Dell 電腦(可攜式或桌上型電腦):<br>○ 請至您題示卡的網站並下載最新的顯示卡驅動程式。<br>○ 請至您題示卡的網站並下載最新的顯示卡驅動程式。
	-
	-

# <span id="page-22-1"></span>根據所需的使用位置設定顯示器

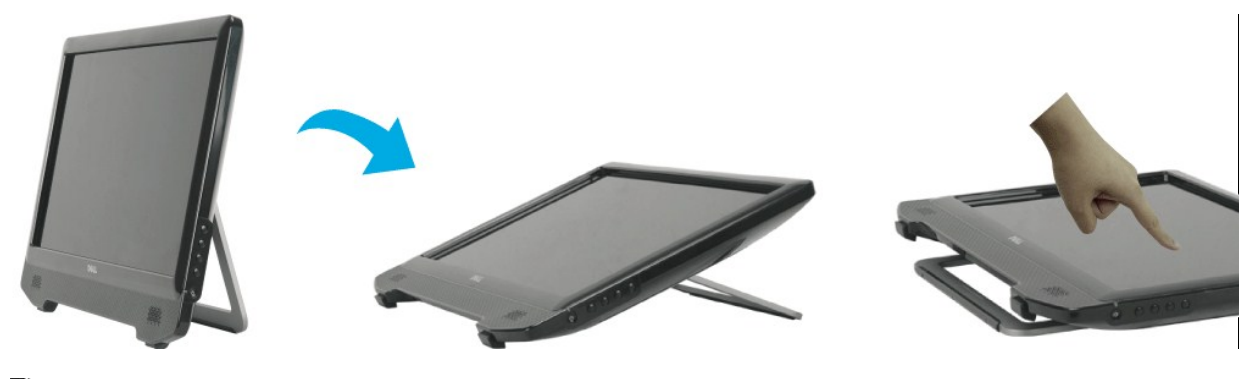

注意 **:**支架會於顯示器出廠時隨附。

#### <span id="page-22-2"></span>使用觸控式螢幕

注意:請確定顯示器與電腦之間已經連接好 **USB** 連接線。

**Dell™ ST2220T 顧示器具觸控功能,只要在螢幕上用觸控的方式就可以控制電腦。** 

觸控式螢幕可讓您用操作滑鼠時的類似方式與電腦互動,可用動作如下:

ι 點選登幕一下,等於按一下滑鼠。<br>ι 快速點選登幕兩下,等於按兩下滑鼠。<br>! 按住登幕,然後向下移動,可拖曳物件。<br>ι 若要選取功能表選項,請按住功能表,然後將手指移到所要的選項,放開手指後即可選取項目。或者,點選功能表,然後再點選所要的選項,使用方式就跟滑鼠一樣。<br>ι 若要選取功能表選項,請按住功能表,然後將手指移到所要的選項,放開手指後即可選取項目。或者,點選功能表,然後再點選所要的選項,使用方式就跟滑鼠一樣。 **觸控式螢幕不需要施加壓力即可感應觸碰。為了獲得最佳的效果,請以適當的角度觸碰螢幕,而且不要讓其餘的手指碰到玻璃。** 

<span id="page-24-0"></span>安裝您的顯示器

**Dell ST2220T**顯示器

# 將顯示解析度設定為**1920 X 1080**(最高)

為了在使用Microsoft® Windows®作業系統時取得最佳的顯示器效能,請執行下列步驟將顯示解析度設定為1920 x 1080像素:

1. 請在桌面上按一下右鍵,然後按一下內容。

2. 選擇**設定值**標籤。

3. 在螢幕區域中的捲軸上按下並按住滑鼠左鍵,然後將捲軸向右移動,將螢幕解析度調整為 **1920 X 1080**。

4. 按一下確定。

若您沒有看到 1920 X 1080選項,您可能必須更新顯示卡驅動程式。 請在下面選項中選擇最符合您目前使用的電腦系統的說明,然後依照提供的指示來操作:

#### **1:** 若您有**Dell™** 桌上型或**Dell™** [可攜式電腦,且有網際網路存取能力。](file:///C:/data/Monitors/ST2220T/ct/ug/internet.htm)

#### **2:** 若您是使用非**Dell™** [桌上型電腦、可攜式電腦或顯示卡。](file:///C:/data/Monitors/ST2220T/ct/ug/non-dell.htm)

# <span id="page-25-0"></span>**Dell™ ST2220T**顯示器

[使用手冊](file:///C:/data/Monitors/ST2220T/ct/ug/index.htm)

[將顯示解析度設定為](file:///C:/data/Monitors/ST2220T/ct/ug/optimal.htm)1920 X 1080(最高)的重要指示

#### 此文件中的資訊如有變更,恕不另行通知。 **© 2010 Dell Inc.All rights reserved**

嚴格禁止在未獲得Dell Inc.書面同意的情況下以任何方式重製這些資料的任何部分。

此文件中使用的商標: *DELL* 與 *DELL* 標誌皆為Dell Inc的商標; *Microsoft、Windows 與 Windows Vista* 則為Microsoft Corporation在美國與/或其他國家的註冊商標;*ENERGY STAR*為美國環境保護局 (U.S.<br>Environmental Protection Agency) 的註冊商標。 身為ENERGY STAR的夥伴之一i**ADell Inc.**保證此

此文件可能會使用其他商標與商品名稱¡A參照聲稱的標誌與名稱或其產品的實體。 Dell Inc.放棄除了其商標與商品名稱以外的任何商標與商品名稱的所有利益。

**ST2220Tc** 機型

**2010** 年 **9** 月 **Rev. A00**

<span id="page-26-0"></span>安裝顯示器 **Dell™ ST2220T** 顯示器使用指南

[連接您的顯示器](#page-26-1)

[整理您的連接線](#page-27-0)

# <span id="page-26-1"></span>連接您的顯示器

 $\bigwedge$ 小心:在您開始執行此部分的任何程序之前,請先仔細閱讀並遵守[安全指示。](file:///C:/data/Monitors/ST2220T/ct/ug/appendx.htm#Safety%20Information)

■ 注意:需接上 USB 連接線,才能使用觸控功能。

將您的顯示器連接至電腦:

- 1. 請關閉您的電腦並拔下電腦的電源線。
- 2. 連接HDMI連接線、白色(數位DVI-D)或(類比VGA)顯示器接頭連接線至您電腦背面對應的視訊連接埠。請勿在同一台電腦上使用所有連接線。連接至配備適當視訊系統的不同電<br>腦時,運用所有連接線。

#### 連接藍色 **VGA** 連接線

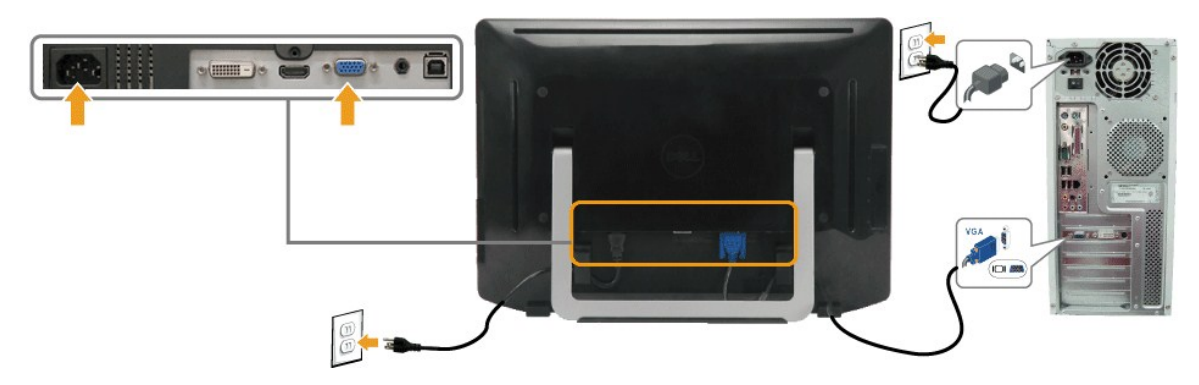

# 連接白色 **DVI** 連接線

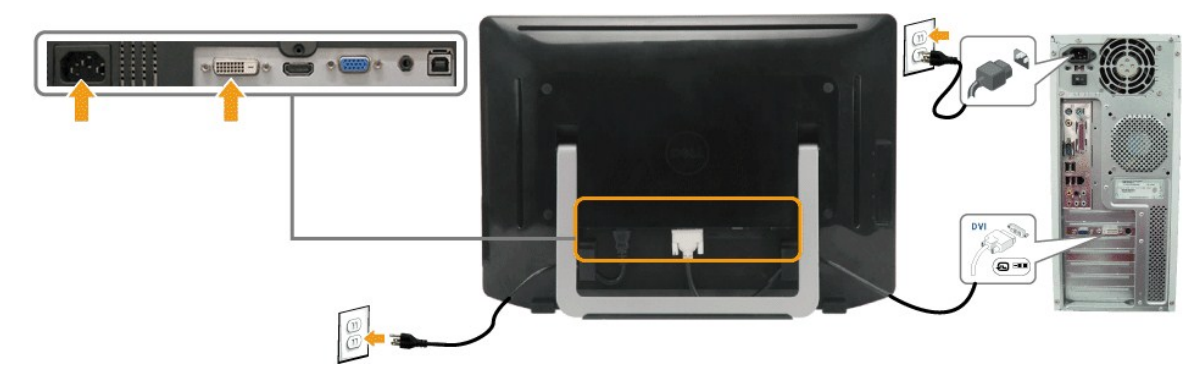

連接 **HDMI** 連接線

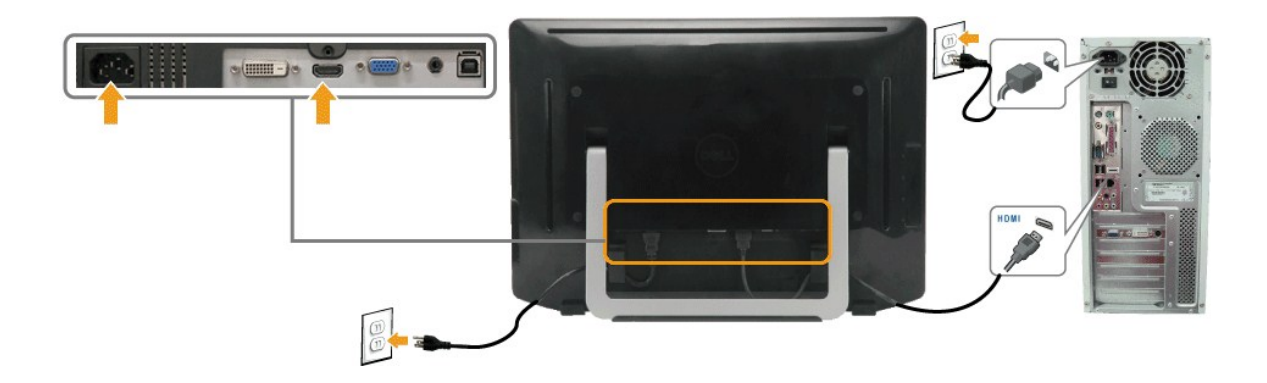

注意:這些圖示僅供說明。電腦外觀可能會有所不同。

#### 連接**USB**連接線

在您連接好 DVI/VGA/HDMI 連接線之後,請依照下面的程序將 USB 連接線連接至電腦,並完成顯示器的安裝作業:

- 1. 使用顯示器隨附的USB連接線將顯示器的下行 USB 連接埠連接至電腦上適當的 USB 連接埠。<br>2. 將電邊設備連接至顯示器,比上行 USB 連接埠。<br>3. 將電腦與顯示器的電源連接線插入附近的電源捕座。
- 
- 
- 4. 開啟顯示器與電腦。
- 若您的顯示器有顯示影像,便表示安裝完成。若顯示器沒有顯示影像,請參見<u>解決問題</u>。<br>5. 使用顯示器支架背面的纜線架收納連接線。
- 

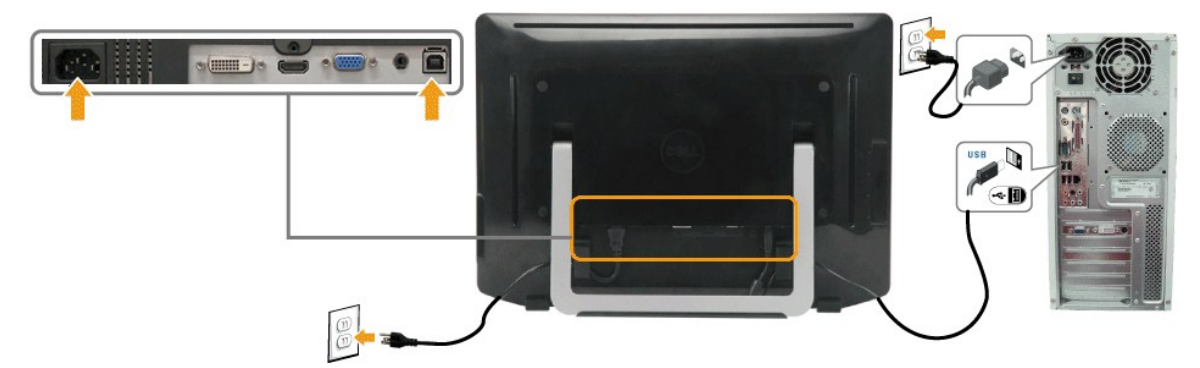

#### 連接音源線

連接音源線:

- 1. 以音源線連接顯示器的音訊輸入連接埠與電腦的音訊輸出連接埠。
- 2. 開啟顯示器和電腦的電源。
- 3. 使用顯示器背面的纜線架收納連接線。

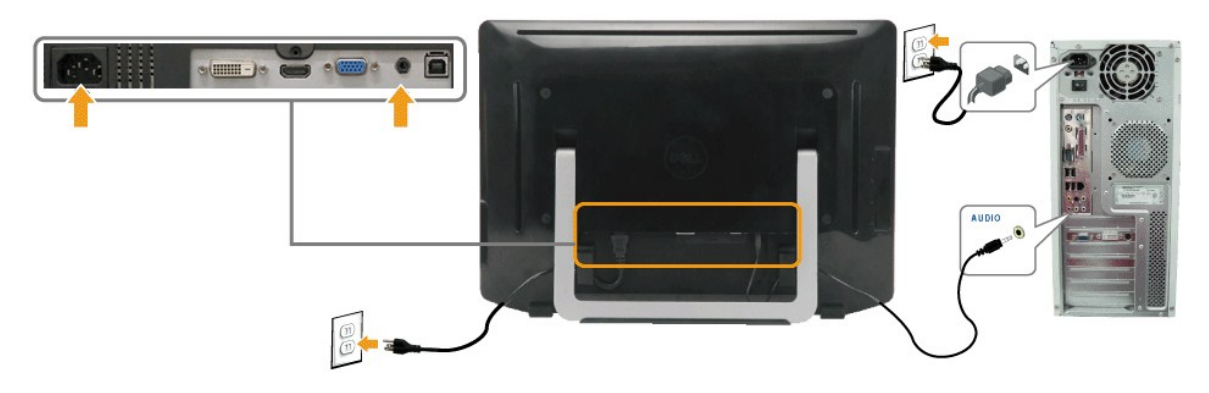

# <span id="page-27-0"></span>整理您的連接線

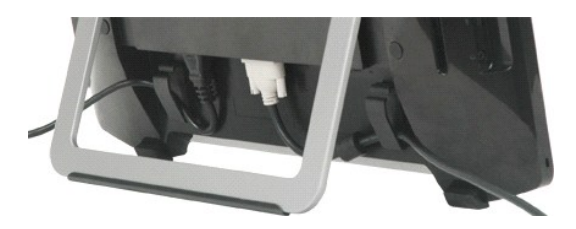

將必要的連接線全數連接至顯示器和電腦後 (請參閱<u>[連接您的顯示器](#page-26-1)</u> ) ,請使用纜線架收納所有連接線,如上圖所示。

<span id="page-29-0"></span>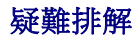

#### **Dell™ ST2220T**顯示器

- Self-test [\(自我測試\)](#page-29-1)
- [一般問題](#page-30-0)
- [產品特定問題](#page-31-1)
- [通用序列匯流排](#page-31-2) (USB) 相關問題
- [觸控式螢幕問題](#page-31-3)

 $\bigwedge$ 小心: 在您開始執行此部分的任何程序之前,請先仔細閱讀並遵[守安全指示](file:///C:/data/Monitors/ST2220T/ct/ug/appendx.htm#Safety%20Information)。

# <span id="page-29-1"></span>**Self-test**(自我測試)

您的顯示器提供了可讓您檢查顯示器功能是否正常的自我測試功能。若您的顯示器與電腦已正確連接,但是顯示器螢幕還是不亮,便請依照以下的步驟執行顯示器自我測試。

- 1. 關閉電腦與顯示器。
- 2. 從電腦或顯示器後方拔掉視訊連接線。為確保自我測試功能可正確運作,請拔掉電腦或顯示器後方的HDMI、數位(白色接頭)與類比(藍色接頭)連接線。
- 3. 啟動顯示器。

如果顯示器運作正常卻無法感應視訊訊號,畫面應會出現浮動的對話方塊 (在黑色背景上)。 處於自我測試模式時,電源 LED 會保持白色。 此外,視選定的輸入而定,下方其中一個 對話會不斷捲動出現在畫面上。

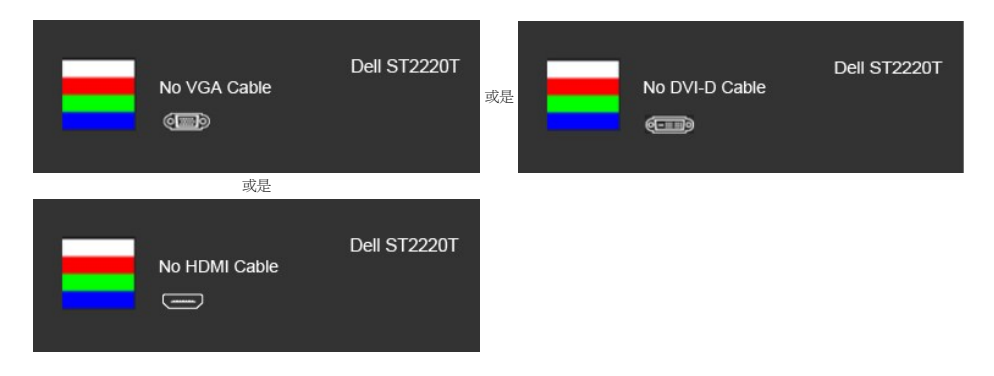

4. 如果在系統正常運作期間視訊連接線中斷連接或損壞,也會顯示此方塊。 5. 請關閉顯示器並重新連接視訊連接線,然後開啟電腦與顯示器的電源。

若執行上述步驟之後顯示器畫面依然空白,請檢查視訊控制器與電腦系統,因為您的顯示器已經處於正常運作狀態。

# 內建診斷工具

您的顯示器配備了內建診斷工具,可幫助您判斷螢幕異常現象是顯示器的問題,或是電腦系統與顯示卡的問題。

**《 注意:**您只有在拔下視訊連接線並且在顯示器處於*自我測試模式*時,才可以執行內建診斷作業。

若要執行內建診斷作業:

- 
- 1. 請確定螢幕畫面是乾淨的,螢幕表面沒有灰塵微粒。<br>2. 從電腦或顯示器後方拔掉視訊連接線。顯示器便會進入自我測試模式。<br>3. 在前面板上,同時按住**快速續** *1***和快避續 4** 兩秒鐘。 隨即出現灰色畫面。
- 

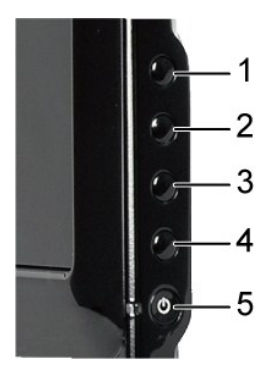

- 
- 4. 請確定畫面顯示正常。<br>5. 再按下前面板上的**快速***鍵* **4**。螢幕的色彩便會變成紅色。<br>6. 重複步驟 5,檢查綠色、藍色、黑色及白色畫面時的顯示狀態。
- 

在白色螢幕出現時,表示測試作業已經完成。若要退出測試作業,請再按下**快速鍵 4**。

若您使用內建診斷工具時沒有偵測到任何螢幕異常現象,便表示顯示器運作正常。請檢查顯示卡與電腦。

# <span id="page-30-0"></span>一般問題

以下的表格列出與顯示器常見問題有關的一般資訊與可能的解決方式。

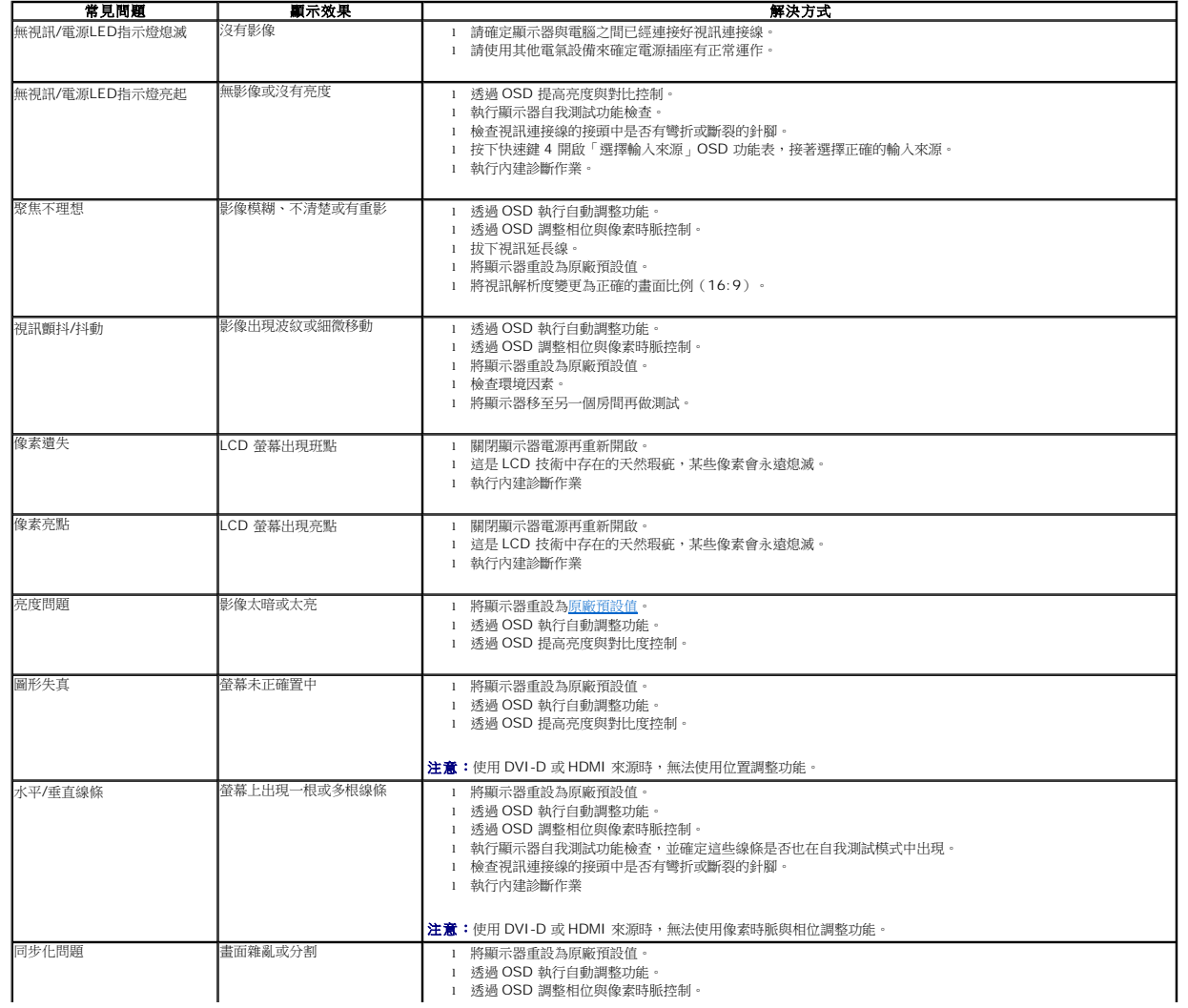

<span id="page-31-0"></span>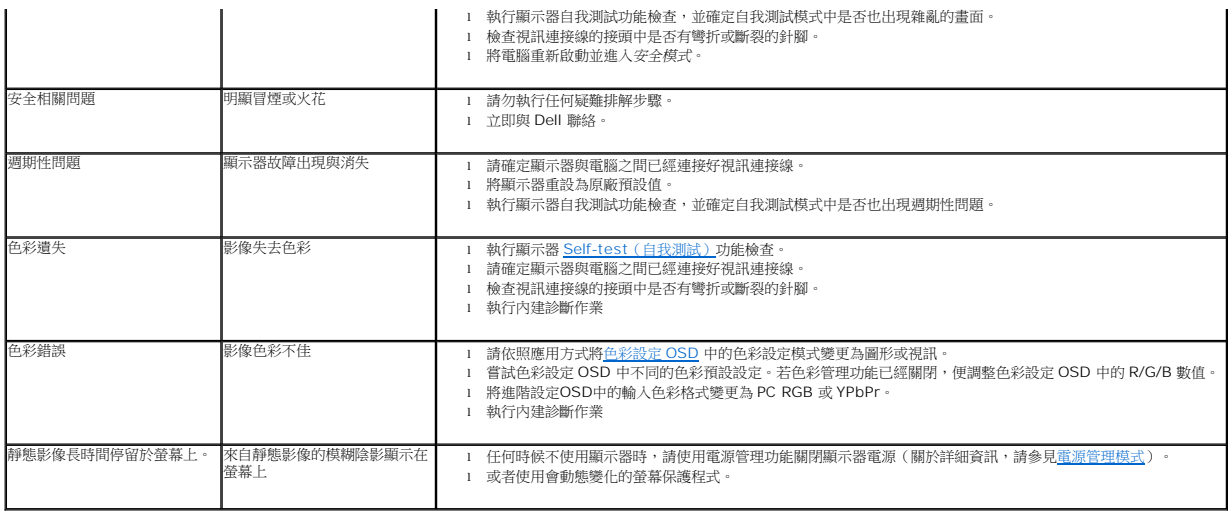

# <span id="page-31-1"></span>產品特定問題

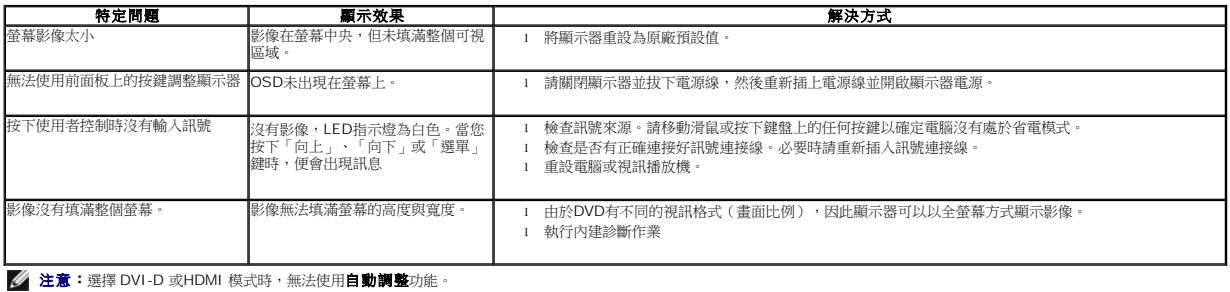

# <span id="page-31-2"></span>通用序列埠(**USB**)特定問題

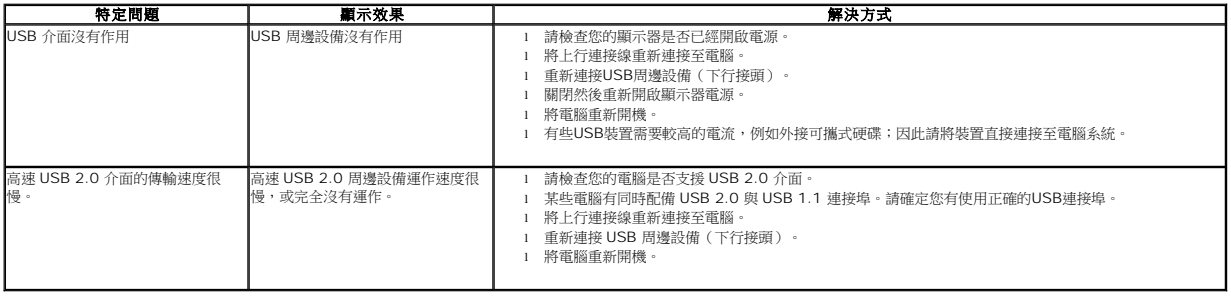

# <span id="page-31-3"></span>觸控式螢幕問題

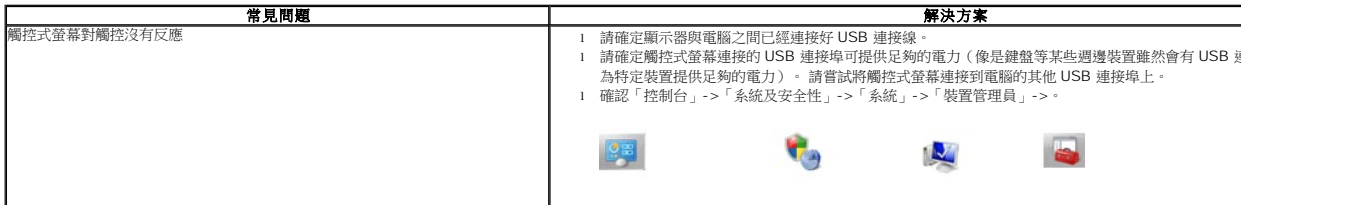

<span id="page-32-1"></span>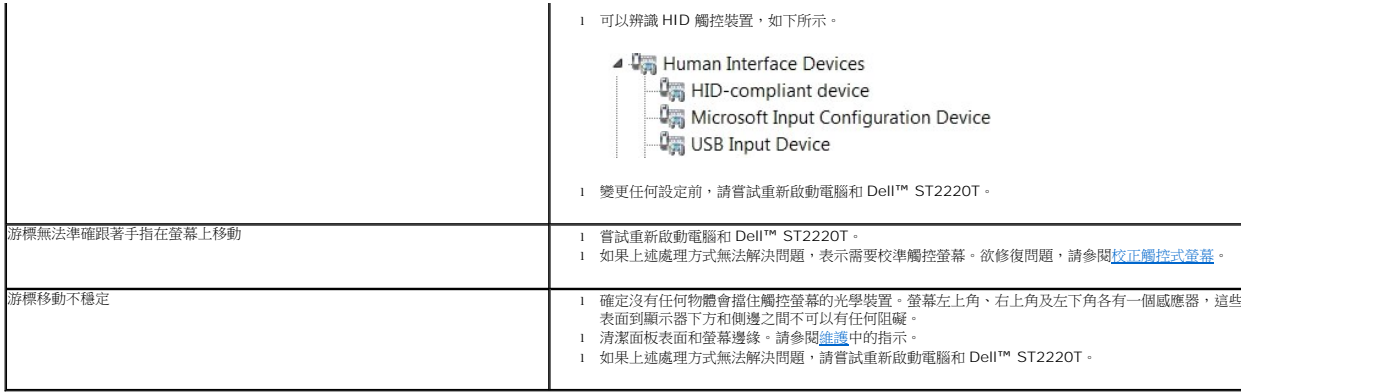

#### <span id="page-32-0"></span>校正觸控式螢幕

ST2220T 採用標準 Windows7 校準功能:

1. 執行「Windows 控制台」->「硬體和音效」->「 Tablet PC」->「校準」。

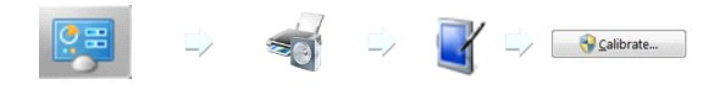

- 
- 2. 以手指 (或觸控筆) 觸碰畫面上黑色十字形的中央,直到十字形開始移動為止。<br>3. 第一次校準時,涼標會連續移動十五個位置,如果之前曾經儲存過校準資料,則會連續移動三個位置。<br>4. 儲存校準資料,完成觸控螢幕校準程序。
- 

觸控式螢幕的校正程序至此已完成。

- 注意:將手指從螢幕上拿開時,請直接離開螢幕,不要在螢幕上拖曳。Dell ST2220T 顯示器。
- **→ 注意:**藉由讓滑鼠游標在螢幕上移動的方式來測試校正,可確保游標之後會隨著您的手指移動。
- 注意:如果您對校正結果不滿意,請重新校正。
- 注意:請確定將手指準確放在各個校正點。
- 第二 注意:如果以手指觸控時出現不夠精準的情形,請按住觸控點返回先前的狀態。

[回到目錄頁](file:///C:/data/Monitors/ST2220T/ct/ug/index.htm)